# **Guide d'élaboration du dossier de demande d'aide à l'investissement numérique (PAI Numérique) pour les déposants**

**Organismes gestionnaires, GCSMS ou GRADEs**

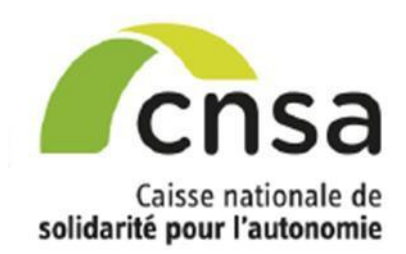

# **Table des matières**

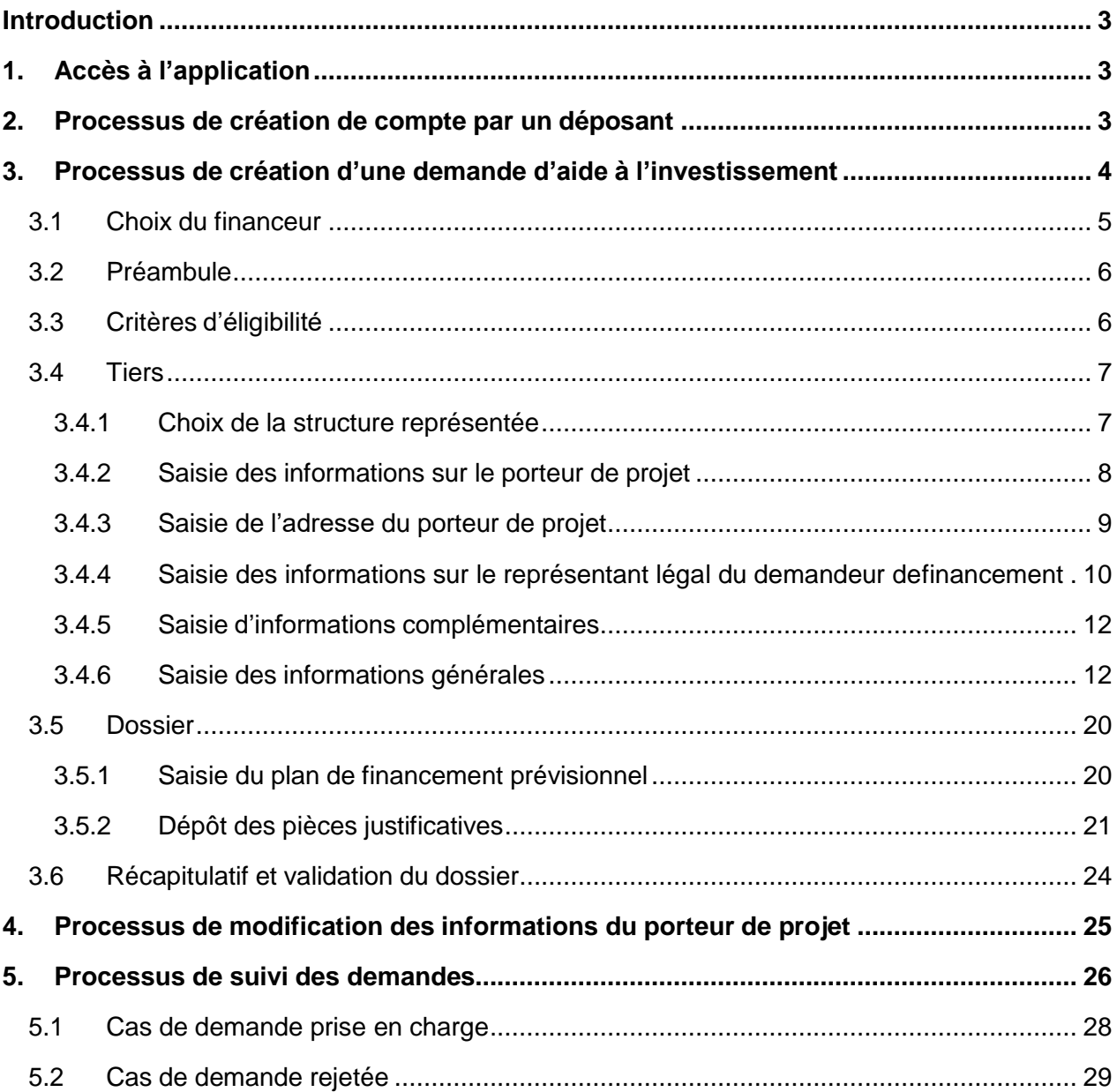

# <span id="page-2-0"></span>**Introduction**

Ce document est le guide d'utilisation de l'application PAI Numérique pour les déposants. Ce téléservice permet de déposer des demandes d'aide à l'investissement numérique, Il peut être utilisé par des organismes gestionnaires (OG), des GCSMS ou encore des GRADEs (quand ces derniers gèrent des solutions DUI mutualisées).

*Le déposant peut modifier sa demande d'aide tant qu'elle n'a pas été transmise à son ARS.*

# <span id="page-2-1"></span>**1. Accès à l'application**

Le lien vers l'outil PAI numérique pour le dépôt des dossiers par les organismes gestionnaires sera le suivant : [https://galis-subventions.cnsa.fr/aides/#/cnsa/connecte/F\\_PAI\\_NUMERIQUE/depot/simple](https://urldefense.proofpoint.com/v2/url?u=https-3A__galis-2Dsubventions.cnsa.fr_aides_-23_cnsa_connecte_F-5FPAI-5FNUMERIQUE_depot_simple&d=DwMFAw&c=BMMjOd5rMwijTOshDELeaSyLbdw3FGdGqNcuGNpHb2g&r=qmnW6GfQ_XDl31Y1lzBicztVgPHCpaC6otBSPnXmS7M&m=8mBFss3TiFB1E_3TOiuR4YR2bhlD2baNr8wndOZ_6Lw&s=uQIUQYe9Jm32nd2KZ5p9yUqGmi2xvzhPLxk1hl181KE&e)

# <span id="page-2-2"></span>**2. Processus de création de compte par un déposant**

Une fois connecté au téléservice, l'interface de connexion apparait.

Afin de créer un compte sur l'application, cliquez sur le bouton « Créer un compte »

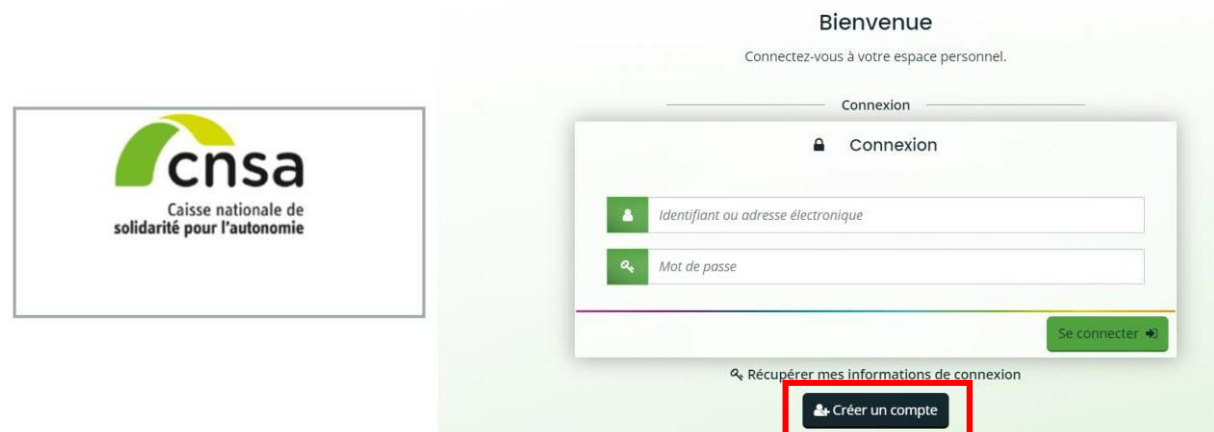

En cliquant sur le bouton « Créer un compte », une page avec deux sections s'ouvre :

- 1. **Section 1 « Vos informations de connexion »** :
	- a. Identifiant : l'identifiant doit contenir entre 6 à 32 caractères. Les caractères autorisés sont les lettres, chiffres, points, tirets haut ou bas.
	- **b.** Mot de passe : Le mot de passe doit contenir au moins 6 caractères. Vous devez **confirmer votre mot de passe.**
- 2. **Section 2 « Vos informations personnelles »** :
	- a. Civilité
	- b. Nom
	- c. Prénom
	- d. Adresse électronique et confirmation de l'adresse

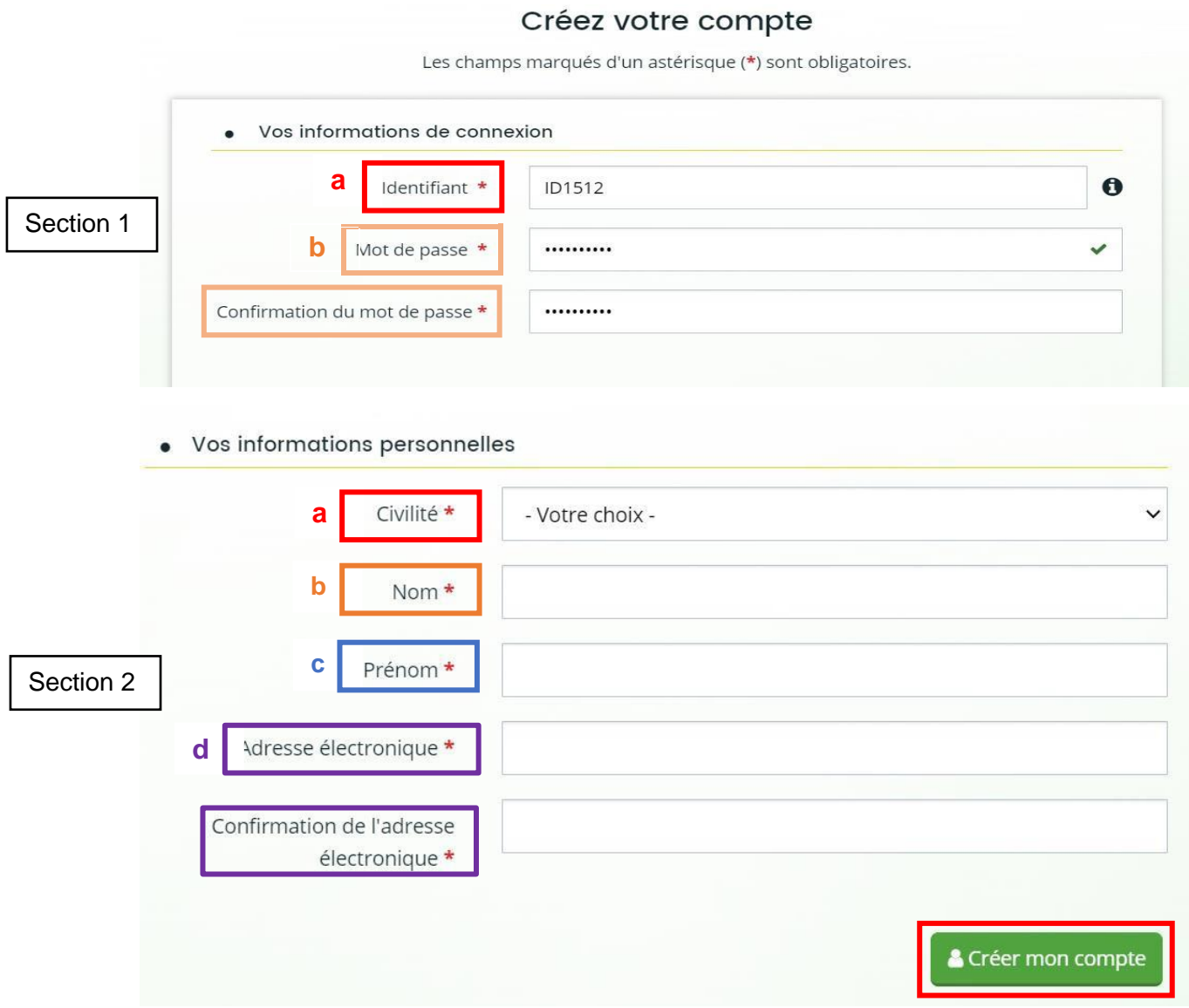

Saisissez les différentes informations demandées sur l'écran, confirmez ensuite en cliquant sur le bouton « Créer mon compte ». **Vous recevrez alors un courriel avec vos identifiants**.

Une fois que votre compte aura créé, vous pouvez vous connecter avec votre identifiant / mot de passe sur le téléservice.

# **3. Processus de création d'une demande d'aide à l'investissement**

<span id="page-3-0"></span>Une fois connecté à votre espace personnel avec votre identifiant et votre mot de passe, vous pouvez créer une demande d'aide à l'investissement. Sur l'écran d'accueil de votre espace personnel, cliquez sur « Déposer une nouvelle demande de subvention » dans la section « Mes demandes de subvention »

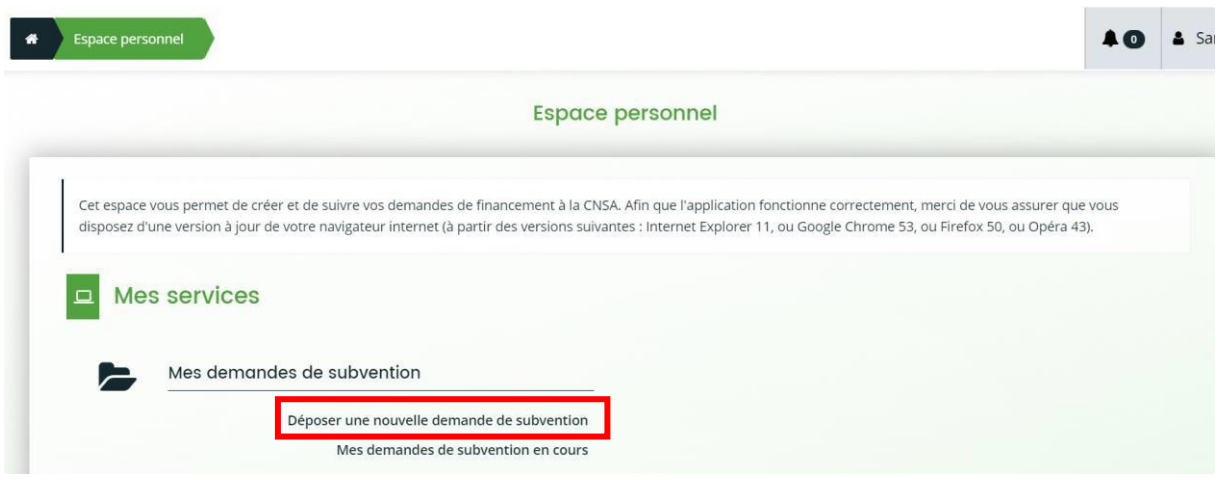

Une fois cliqué sur le bouton, un écran proposant de choisir un téléservice apparait. Choisissez le téléservice « PAI Numérique ».

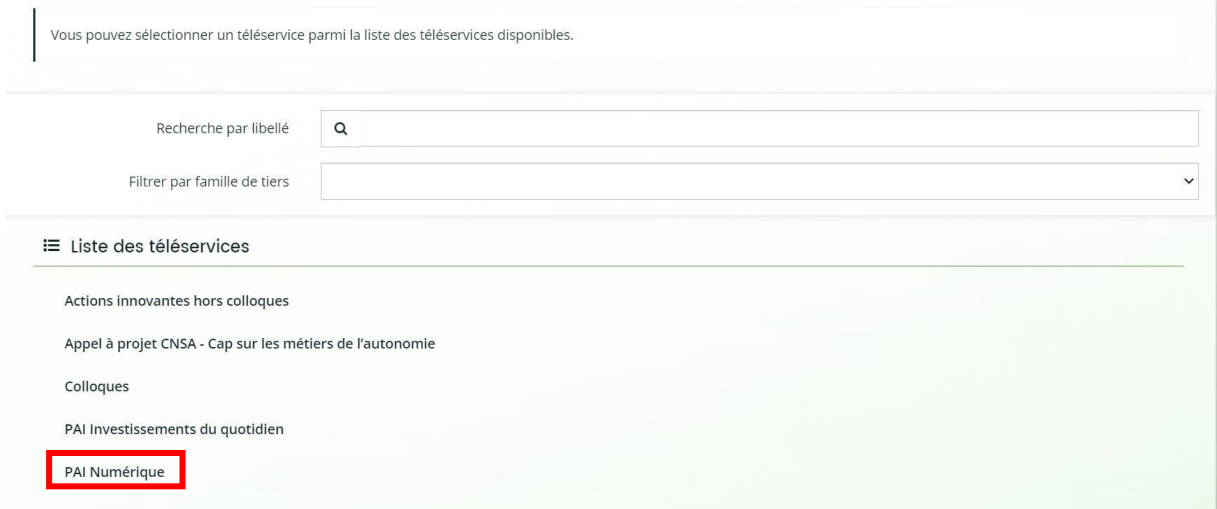

Une fois le téléservice choisi, vous devrez compléter les 6 étapes décrites ci-après.

## 3.1 Choix du financeur

<span id="page-4-0"></span>Lors de l'étape 1, vous devez choisir le financeur de votre projet. Ce financeur est l'ARS à laquelle votre structure est rattachée. Tapez le nom de votre ARS (exemple : ARS Ile de France). Une fois votre financeur choisi, cliquez sur « Suivant ».

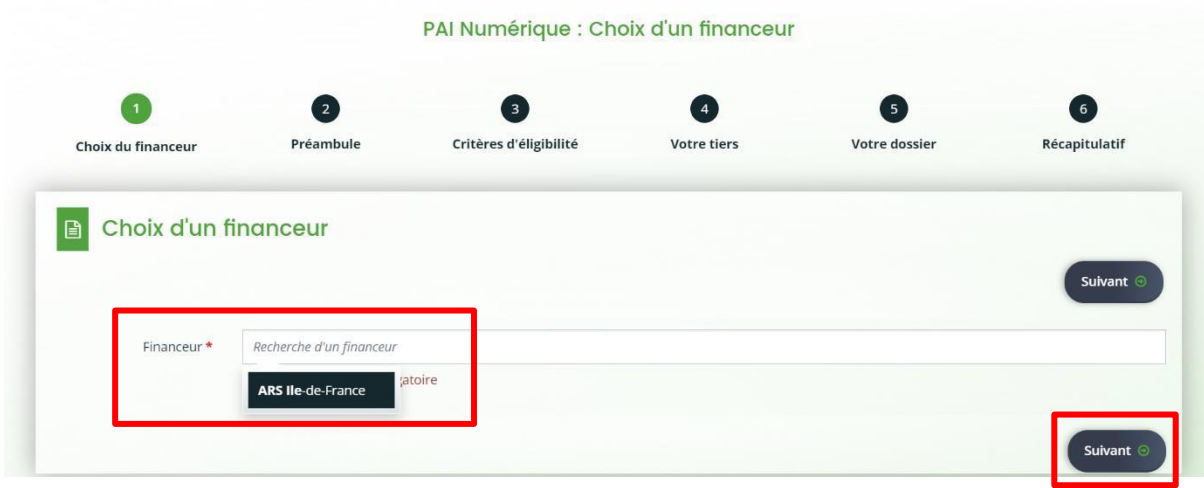

## 3.2 Préambule

<span id="page-5-0"></span>Lors de l'étape 2, un préambule contenant des informations sur l'éligibilité des ESMS et des projets au PAI numérique apparait. Veuillez en prendre connaissance et lire attentivement les conditions. Une fois cela fait, cliquez sur suivant.

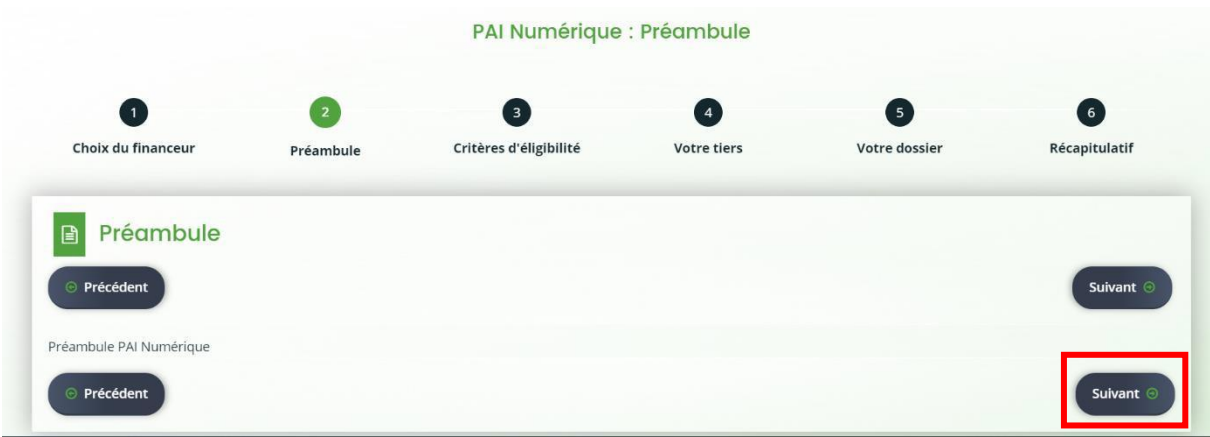

## 3.3 Critères d'éligibilité

<span id="page-5-1"></span>L'étape 3 vise à vérifier votre éligibilité au PAI Numérique par le biais des 3 questions suivantes :

- 1. Votre demande concerne-t-elle le champ Personnes âgées et/ou Personnes en situation de handicap, le champ de l'addictologie ou de la protection de l'enfance ou encore le champ social ? **\***
- 2. Votre projet concerne-t-il la mise en place d'un dossier usager informatisé avec ou sans équipement, ou l'évolution d'une solution dossier usager informatisé existante interopérable avec des services socles ? **\***
- 3. Votre projet respecte-t-il le cahier des charges Dossier Usager Informatisé fourni ? **\***

Vous devez cocher « oui » à chacune de ces étapes (sinon un message apparait, vous rappelant l'objet de votre demande d'aide) et cliquer ensuite sur le bouton suivant.

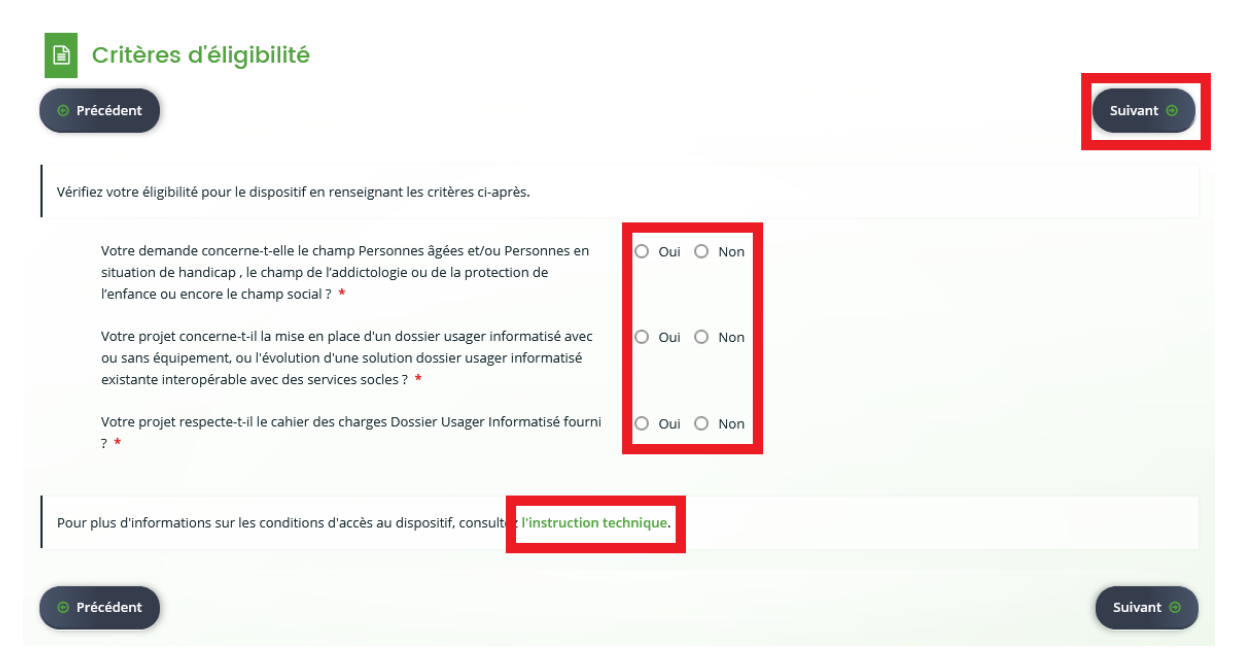

L'instruction PAI numérique est disponible en bas de la page.

## 3.4 Tiers

<span id="page-6-0"></span>Si vous êtes éligible (vous avez répondu oui aux trois questions précédentes), vous allez être redirigé vers l'étape 4. Cette étape consiste à renseigner les informations sur le tiers représenté ainsi que sur le projet d'aide souhaité.

#### 3.4.1 Choix de la structure représentée

<span id="page-6-1"></span>Afin de déterminer la structure que vous représentez, sélectionnez parmi les 4 choix proposés :

- Groupement de coopération sociale ou médico-sociale
- Groupement régional d'appui au développement de la e-santé
- MIPIH
- Organisme Gestionnaire
- Groupement Hospitalier de Territoire
- Mutuelle ou organisme d'assurance
- Association
- CCAS
- Autre

Sélectionnez ensuite l'option de domiciliation (France ou étranger) et cliquez sursuivant.

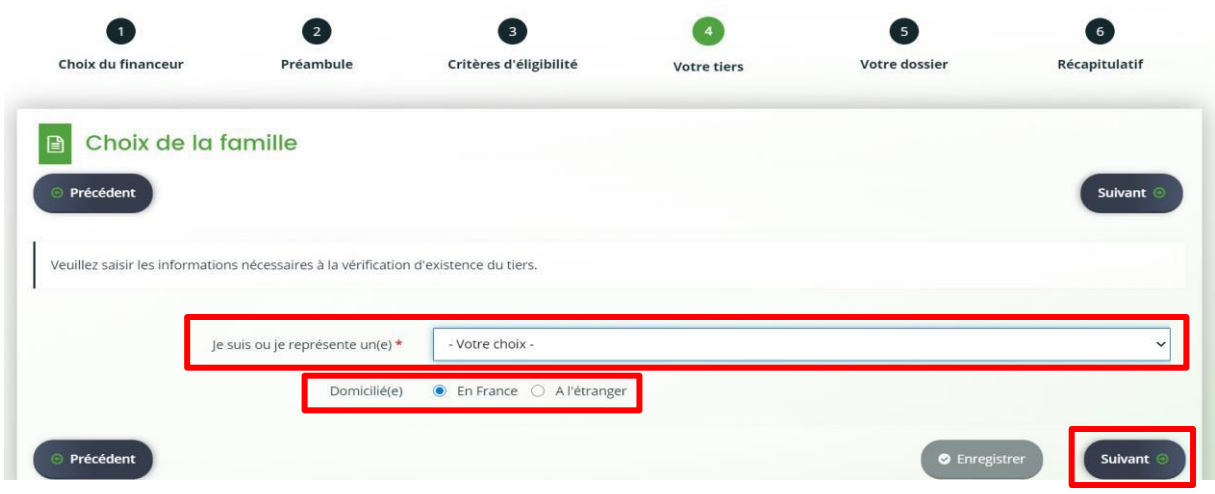

Une fois ces informations saisies, un nouvel écran vous demande de saisir votre numéro SIRET (système d'identification du répertoire des établissements) de votre établissement, composé de 14 chiffres : 9 chiffres correspondant au numéro SIREN (Système d'Identification du Répertoire des Entreprises) ainsi que 5 chiffres du numéro NIC (numéro interne de classement).

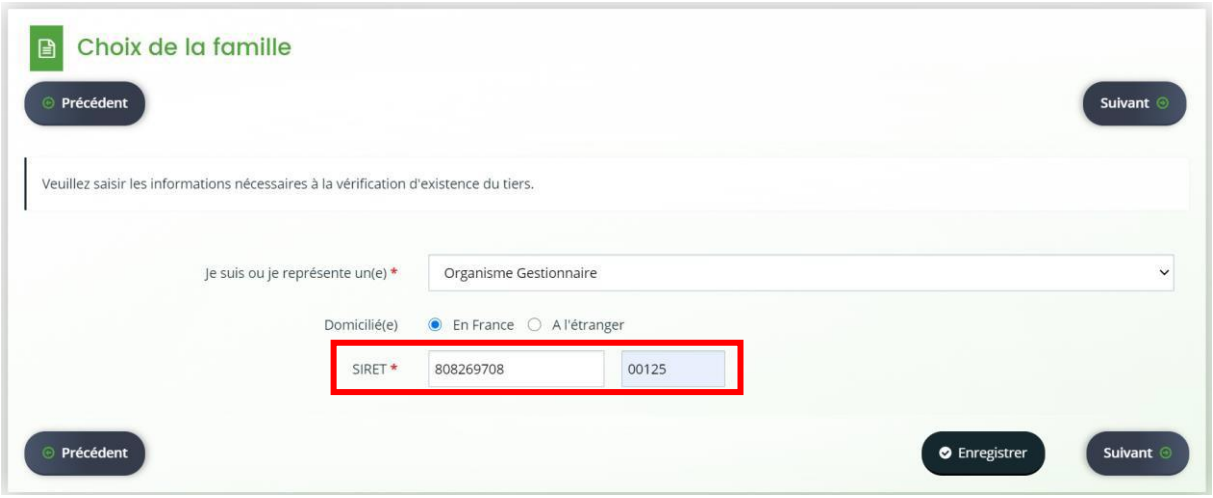

## 3.4.2 Saisie des informations sur le porteur de projet

<span id="page-7-0"></span>Cet écran concerne la saisie d'informations sur le porteur de projet. Il se décompose en 3 sections :

**La section 1 « Généralités »** : affiche des informations préalablement saisies et n'est pas modifiable.

**La section 2 « Mes informations personnelles »** : résume les informations personnelles du porteur du projet. Les informations complémentaires à renseigner de façon facultative sont les numéros de téléphone / portable / fixe.

**La section 3 « Le tiers que je représente »** : contient des informations complémentaires sur le tiers à renseigner de façon facultative : Le sigle, un NAF (composé de 4 chiffres et d'une lettre), la forme juridique ainsi que le site internet de l'établissement.

Cliquez ensuite sur le bouton « Suivant ». Vous pouvez aussi enregistrer vos informations et revenir les compléter ensuite, en cliquant sur le bouton « Enregistrer ».

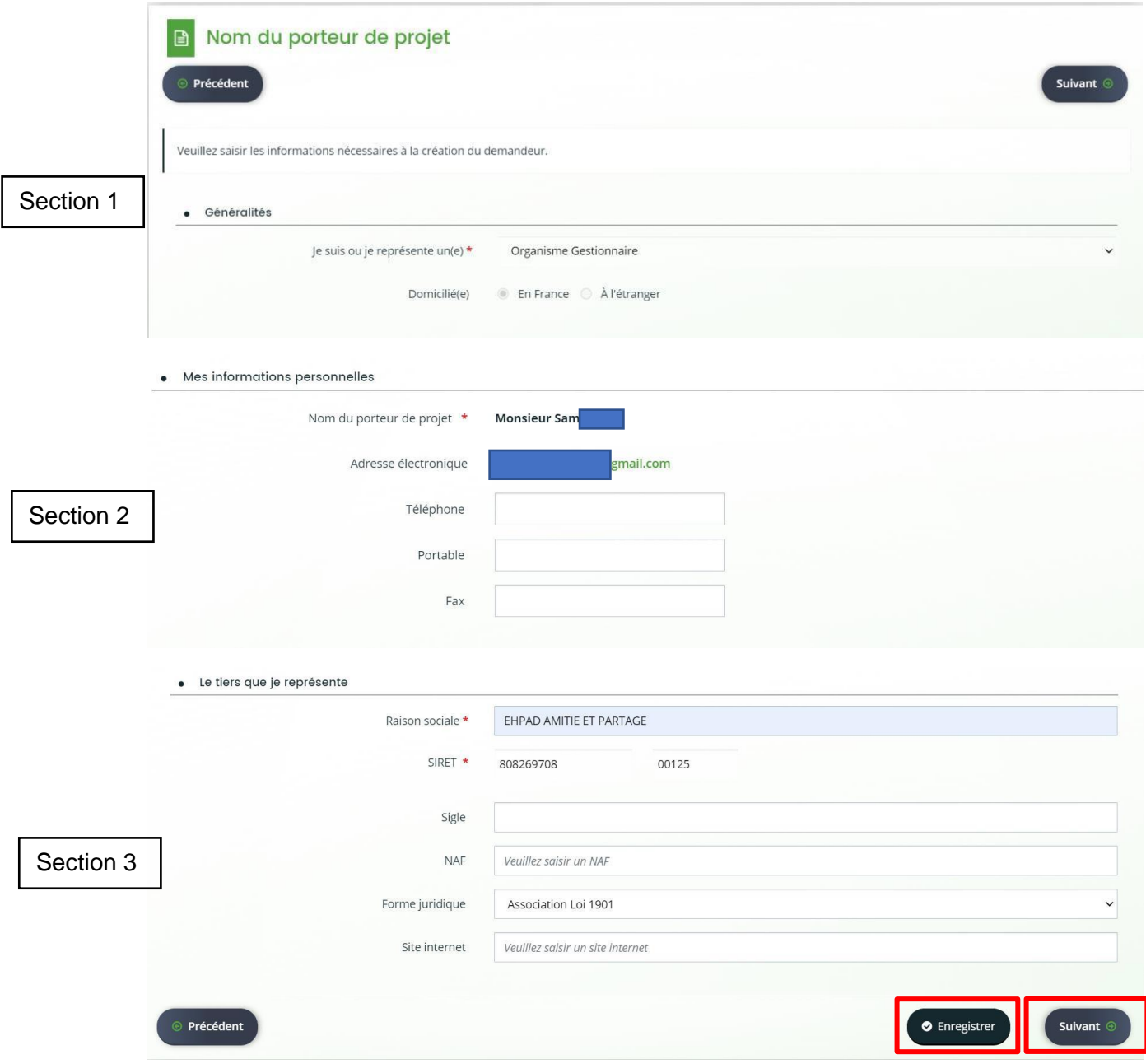

## 3.4.3 Saisie de l'adresse du porteur de projet

<span id="page-8-0"></span>Cet écran vous demandera de renseigner l'adresse du porteur de projet. L'adresse est composée des champs suivants :

- 1. Nom de la structure
- 2. Bâtiment, résidence, entrée, section industrielle …
- 3. Numéro et nom de la rue
- 4. Code postal

Une fois l'ensemble des champs renseignés, cliquez sur « Suivant ».

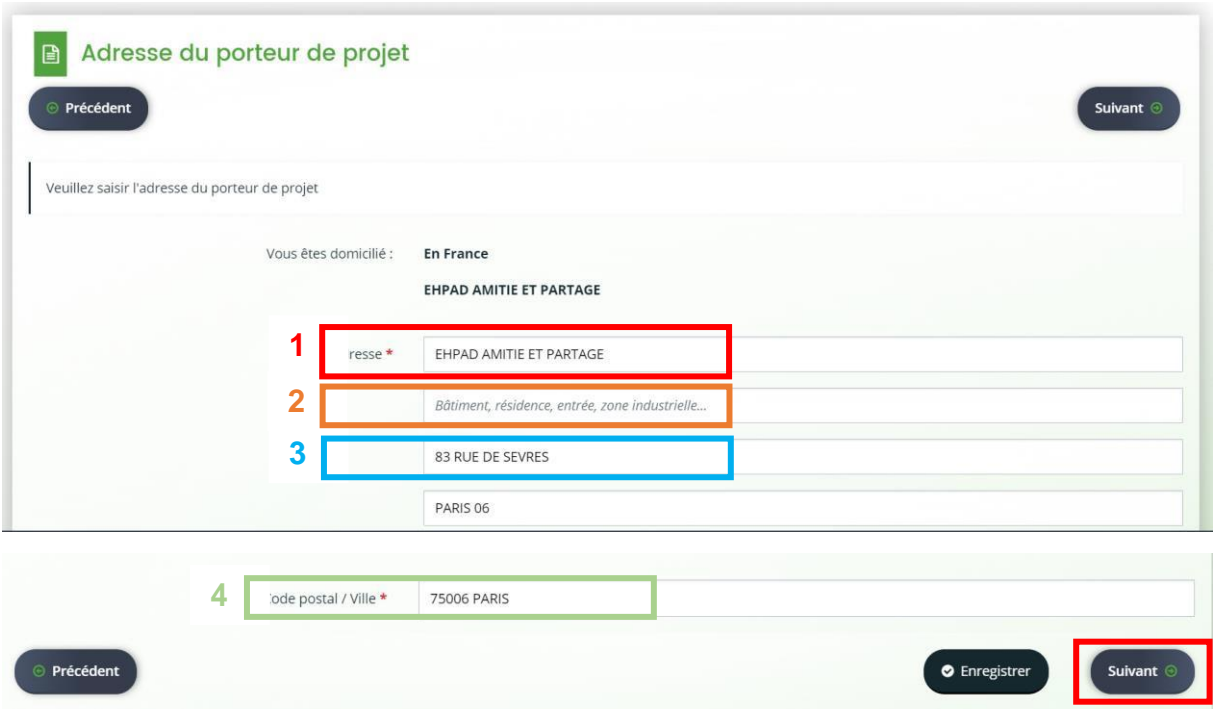

# 3.4.4 Saisie des informations sur le représentant légal du demandeur de

## financement

<span id="page-9-0"></span>Cet écran vous demandera de renseigner les informations suivantes sur le représentant légal du demandeur de financement.

- 1. Nature du représentant (obligatoire)
- 2. Fonction (obligatoire)
- 3. Civilité (obligatoire)
- 4. Nom (obligatoire)
- 5. Prénom (obligatoire)
- 6. Profession (facultatif)
- 7. Adresse électronique (facultatif)
- 8. Téléphone (facultatif)
- 9. Portable (facultatif)
- 10. Fax (facultatif)
- 11. Nature de l'adresse (obligatoire)

Une fois ces informations saisies, cliquez sur « Suivant ».

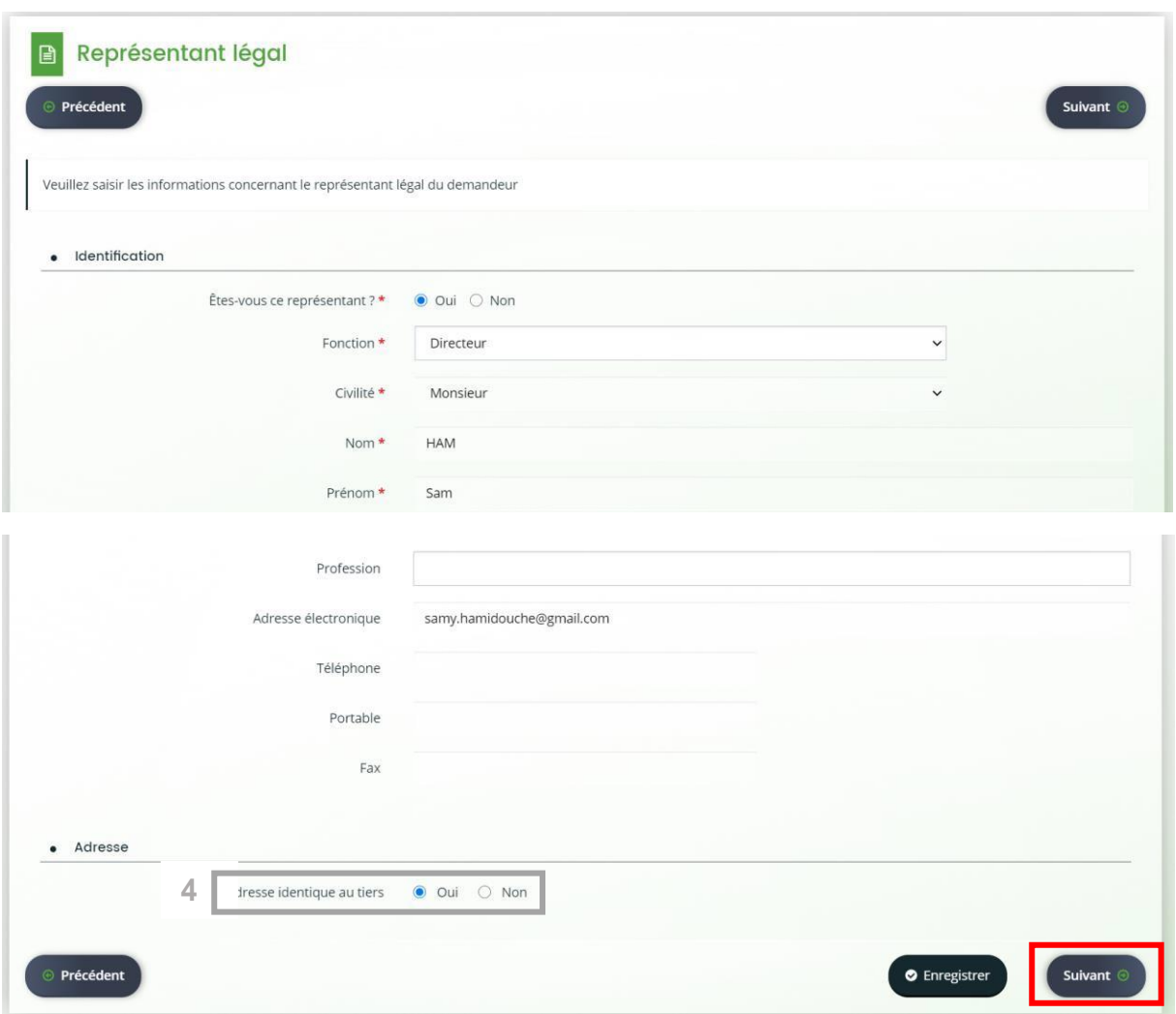

L'écran suivant vous permet de rajouter de nouveaux représentants du demandeur et de saisir ou modifier d'autres informations sur les représentants préalablement saisis.

Pour modifier des informations sur le représentant du demandeur, cliquez sur le crayon à droite du nom (1). Si vous souhaitez créer un nouveau représentant, cliquez sur le bouton « Créer un nouveau représentant » (2). Une fois terminé, cliquez sur « Suivant » (3).

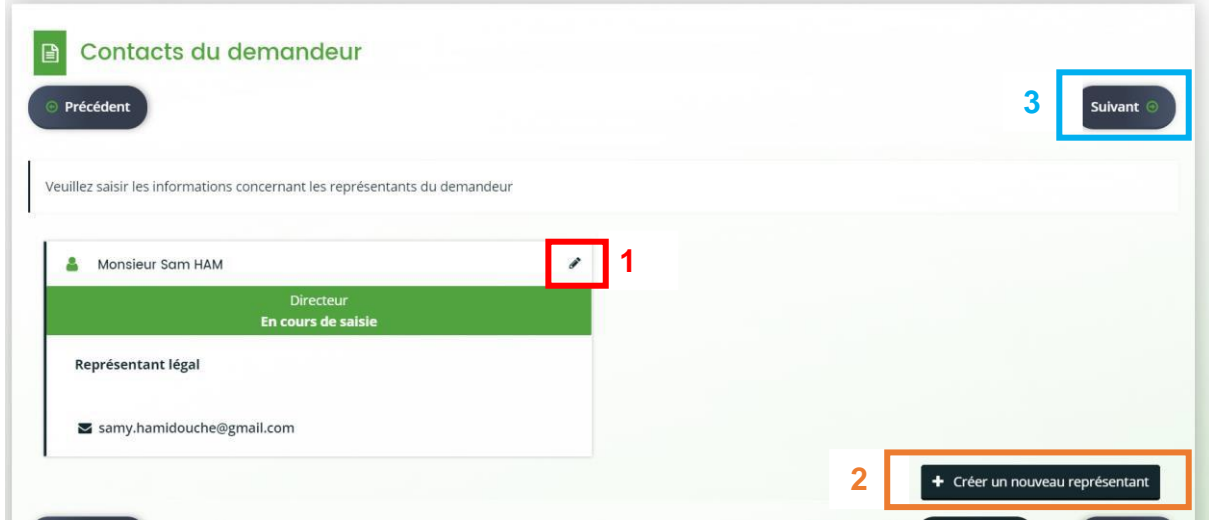

## 3.4.5 Saisie d'informations complémentaires

<span id="page-11-0"></span>Cet écran se décompose en deux sections :

Section 1 : Renseignez le numéro FINESS EJ (FINESS Entité Juridique) de votre établissement. Le numéro FINESS EJ est composé de 9 chiffres. Vous pouvez vérifier ce code en utilisant le répertoire FINESS disponible via le lien fourni.

**Section 2** : Renseignez la typologie du porteur de projet (exemple : Choisir entre un type d'OG porteur du projet privé ou publique)

Une fois les informations saisies, cliquez sur le bouton « Suivant ».

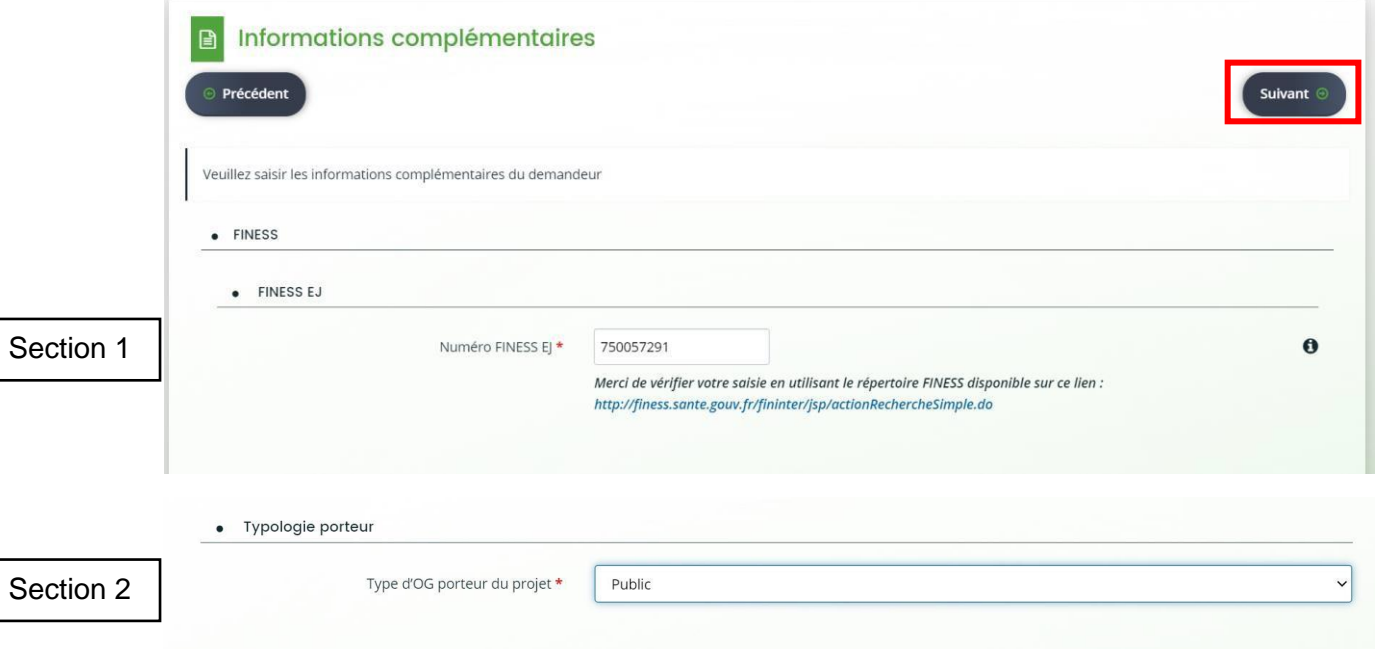

## 3.4.6 Saisie des informations générales

<span id="page-11-1"></span>Cet écran concerne le renseignement d'informations générales sur le projet. Il est divisé en plusieurs sections.

**Section 1 « informations générales »** : contient les 3 informations suivantes à saisir :

- 1. L'exercice durant lequel le projet est fait.
- 2. L'intitulé du projet
- 3. Le montant de l'aide demandée (en euro)

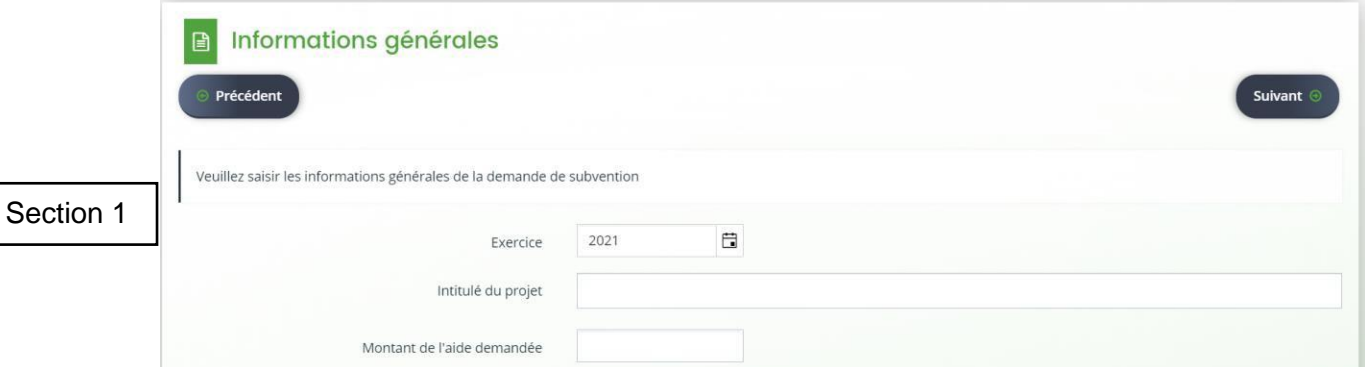

**Section 2 « Moyens humains »** : contient les renseignements sur le dispositif en ressources humaines envisagé dans le projet. Cliquez sur « Ajouter » afin d'ajouter une ligne

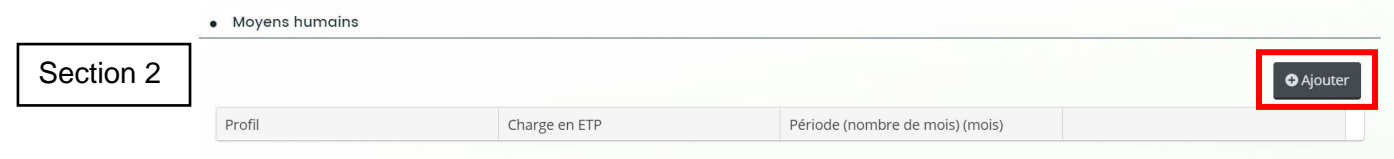

Un écran apparait ensuite, vous demandant de remplir les informations suivantes :

- 1. Profils (personnel médical, personnel administratif …. )
- 2. Charge en ETP (Equivalent Temps Plein) du personnel sélectionné
- 3. Période (nombre de mois) durant lequel le personnel sélectionné est mobilisé

Appuyez sur le bouton « enregistrer » pour enregistrer la ligne (4).

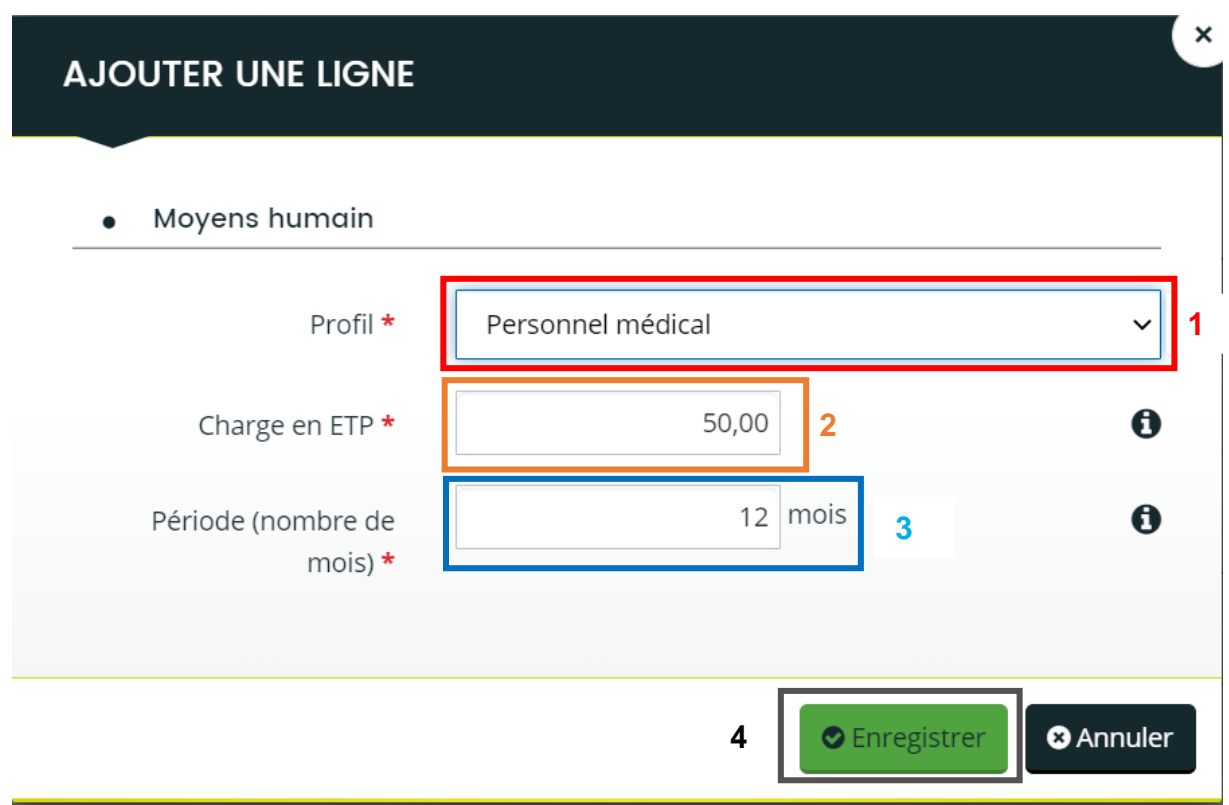

**Section 3 « Description du projet »** : Cette section comprend des informations complémentaires sur le projet (toutes ces informations sont obligatoires) :

- 1. Date prévisionnelle du début de projet
- 2. Date prévisionnelle de fin de paramétrage
- 3. Date prévisionnelle de fin du projet
- 4. Type de public
- 5. Territoire concerné

- 6. Budget total du projet
- 7. Pourcentage de l'aide dans le budget total
- 8. Cette demande est-elle liée à une autre demande ? (oui / non)
- 9. Nombre d'ESMS dans le projet
- 10. Projet national (oui / non)
	- Dans le cas ou votre projet est national veuillez fournir la listes des ESMS dans un fichier Excel à ajouter aux pièces à joindre à votre demande.

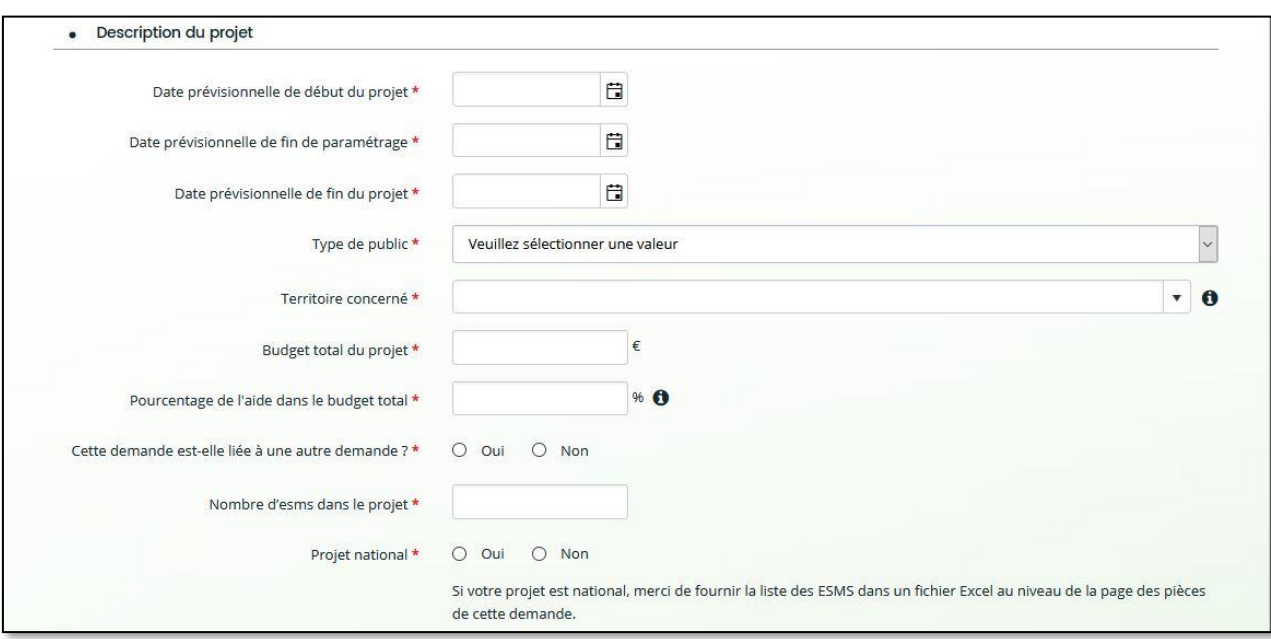

Si à la question « Cette demande est-elle liée à une autre demande ? »

Votre choix est : Oui , Veuillez saisir le Numéro de la demande liée

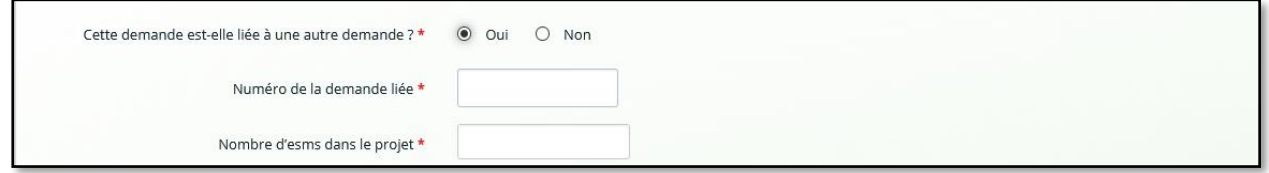

**Section 4 « Critères de recevabilité »** : Cette section contient les critères de recevabilité de la demande de financement. Les critères sont les suivants :

- 1. Description du projet : Choix entre la mise en place d'une nouvelle solution dossier usager informatisé ou une mise en conformité d'une solution existante
- 2. Engagement à respecter le cahier des charges Dossier Usager Informatisé (oui / non)
- 3. Référencement de la solution DUI au niveau national (oui / non)
- 4. Nom de la solution logicielle

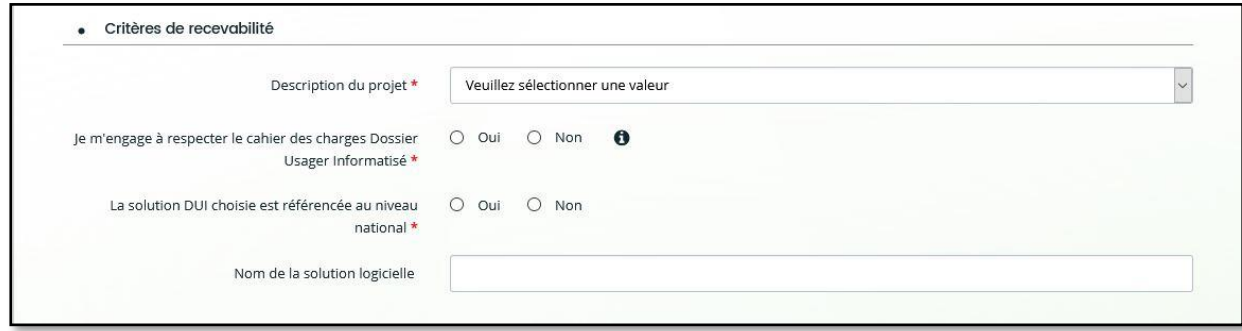

**Section 5 « Structures concernées par le projet »** : cette section vous permet d'ajouter la liste des établissements qui bénéficieront de la solution. Cliquez sur « Ajouter » pour ajouter un nouvel établissement.

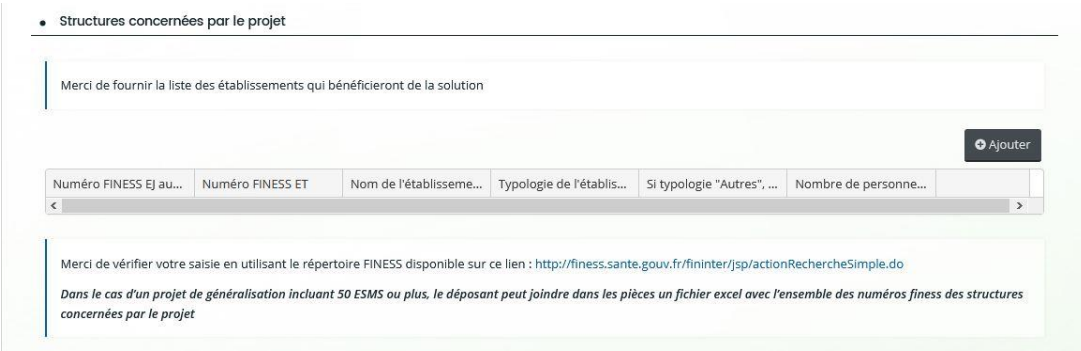

L'écran suivant apparait, qui vous demande de renseigner les informations suivantes :

- 1. Numéro FINESS EJ auquel est rattaché l'établissement
- 2. Numéro FINESS ET
- 3. Nom de l'établissement
- 4. Typologie d'établissement
- 5. Nombre de personnes accompagnées

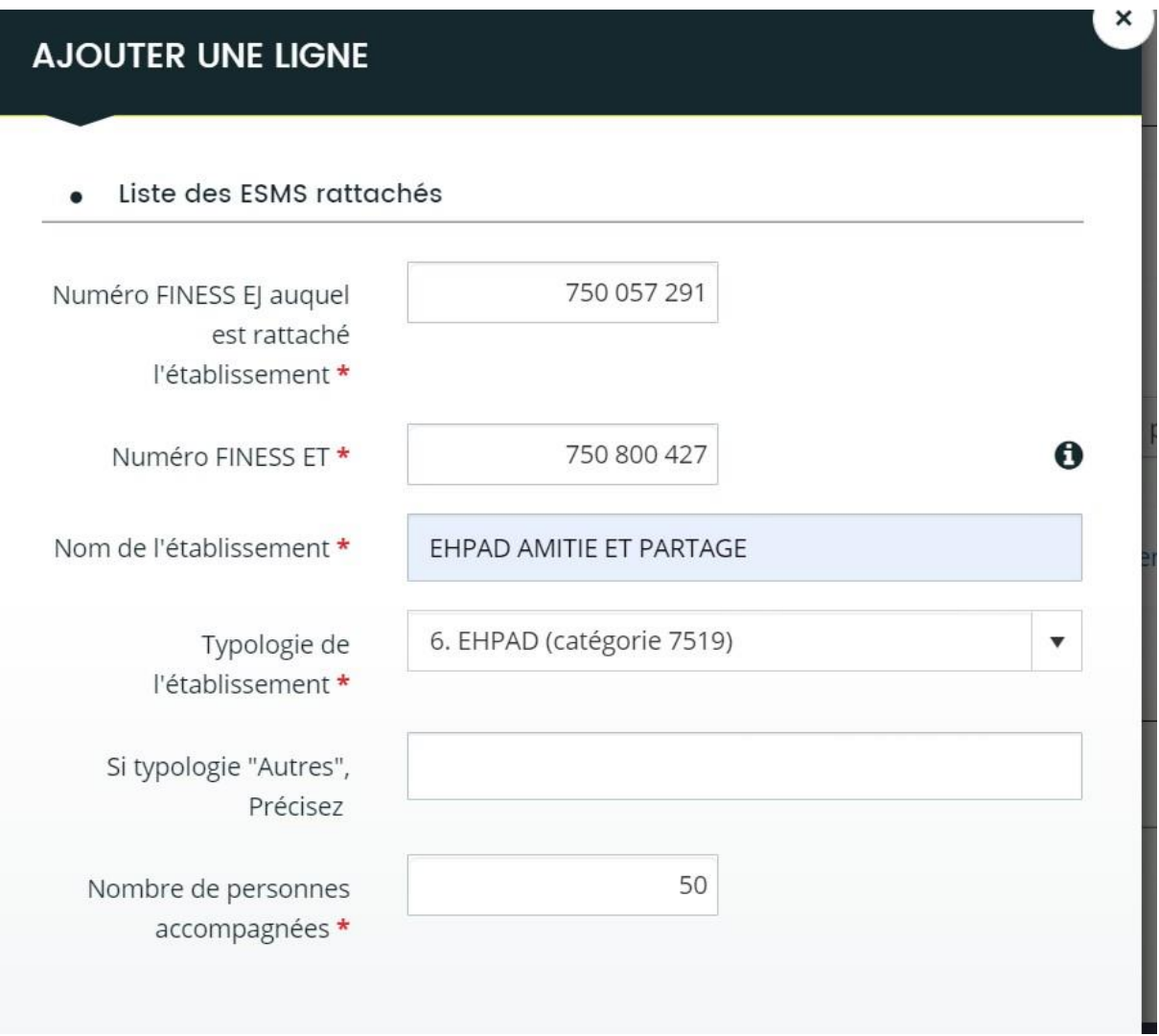

**Section 6 « Projet multirégional** » : Cette section comprend d'autres informations complémentaires à renseigner.

Choisissez si votre projet est financé par plusieurs ARS (1). Si votre projet est financé par plusieurs ARS, cliquez sur « Ajouter » afin d'ajouter les ARS correspondantes (2).

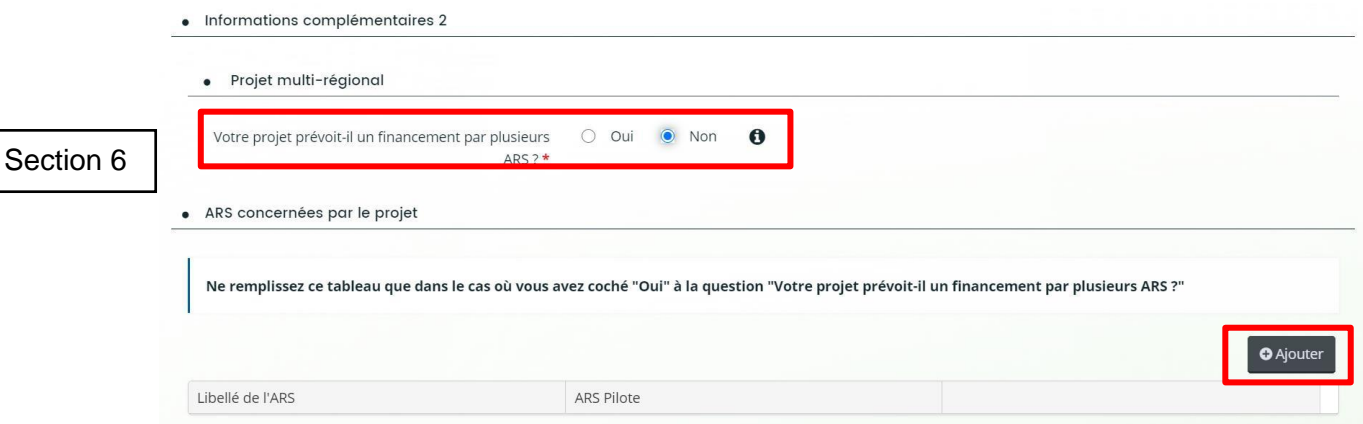

Une fois le bouton « Ajouter » appuyé, un écran vous permettant d'ajouter une nouvelle ARS apparait. Cet écran contient les informations suivantes :

- 1. Libellé de l'ARS (par exemple : ARS Hauts de France)
- 2. Indication si l'ARS ajoutée est l'ARS pilote du projet (Oui/Non)

Cliquez ensuite sur « Enregistrer » pour valider l'ajout de la nouvelle ARS.

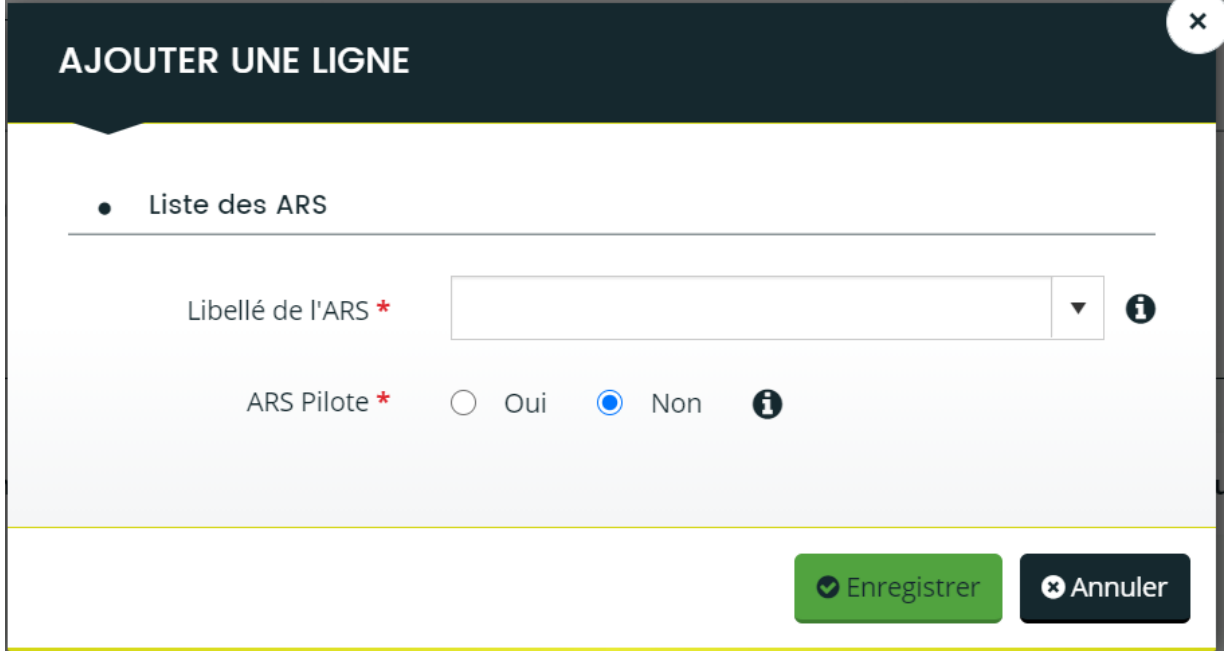

#### **Section 7 « informations complémentaires sur les critères de recevabilité »**

- 1. Indiquez le nombre d'utilisateurs de la solution
- 2. Précisez les profils des utilisateurs dans la solution
- 3. Décrivez l'équipe projet avec les rôles et responsabilités
- 4. Renseignez la durée du projet « en mois »

· Critères de recevabilité (suite)

5. Choisissez la typologie du projet (exemple : Gros/moyen OG ou petit OG)

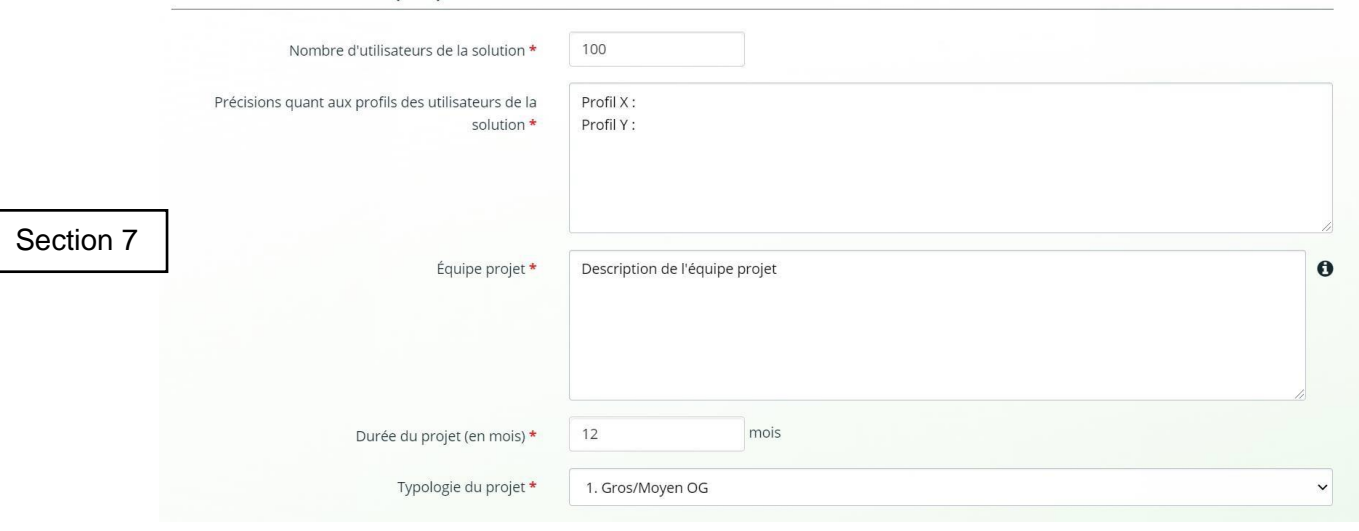

**Section 8 « Critères de sécurité liés à l'application »** :

- 1. Indiquez si vous avez ou comptez mettre en place un dispositif de continuité d'activité dans l'application (oui/non)
- 2. Indiquez le taux de disponibilité de la solution DUI (en pourcentage)

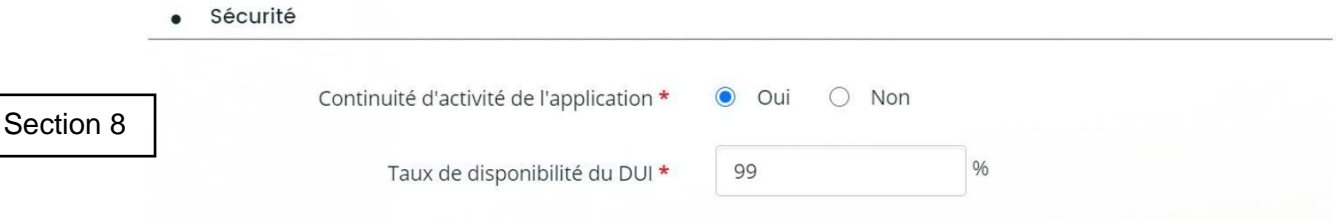

#### **Section 9 « Critères de confidentialité de l'application »**

- 1. Indiquez s'il existe un document interne sur les règles d'accès et d'usage du SI (Oui/Non)
- 2. Indiquez si les usagers sont informés sur les conditions d'utilisation des données à caractère personnel et les modalités d'exercice de leur droit (Oui/Non)
- 3. Indiquez s'il existe une fonction DPO (Oui/Non)

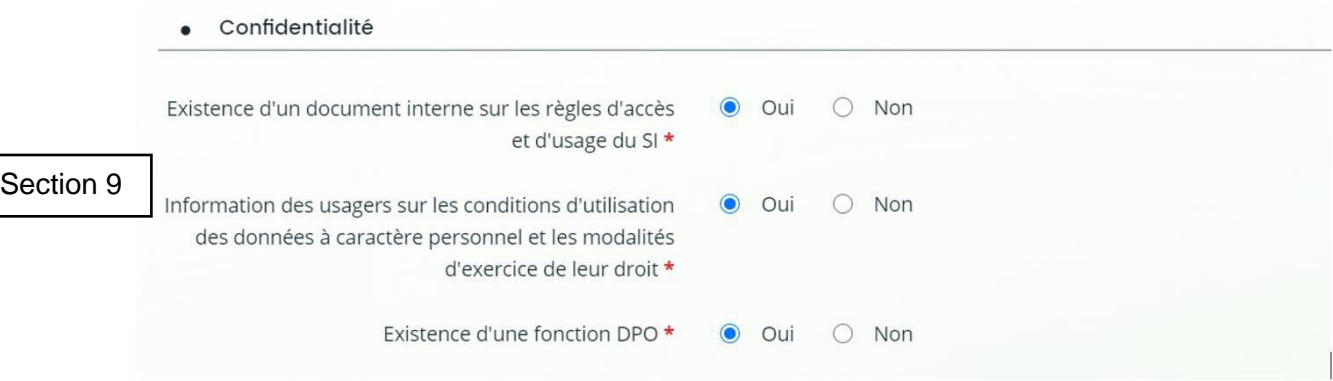

#### **« Echange et partage »**

1. Indiquez s'il existe une peuplement du ROR (Oui/Non)

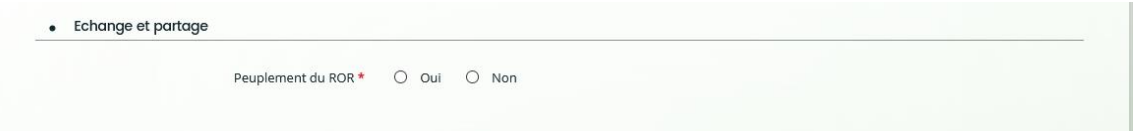

**Section 10 : « Critères de priorisation »** : Les informations à renseigner sont les suivantes :

- 1. Motivations du porteur de projet
- 2. Périmètre fonctionnel du projet
- 3. Interopérabilité de la solution avec son écosystème (Oui/Non)
- 4. Interconnexion avec une plate-forme régionale E-parcours (Oui/Non)
- 5. Interconnexion avec une plateforme régionale ENS (Oui/Non)
- 6. Interconnexion avec une plateforme régionale autre (Oui/Non)

- 7. Intégration des nomenclatures Serafin-Ph (Oui/Non)
- 8. Intégration des nomenclatures AGGIR-PATHOS (Oui/Non)
- 9. Intégration des nomenclatures Autres (Oui/Non)
- 10. Précisions complémentaires

**Section** 10

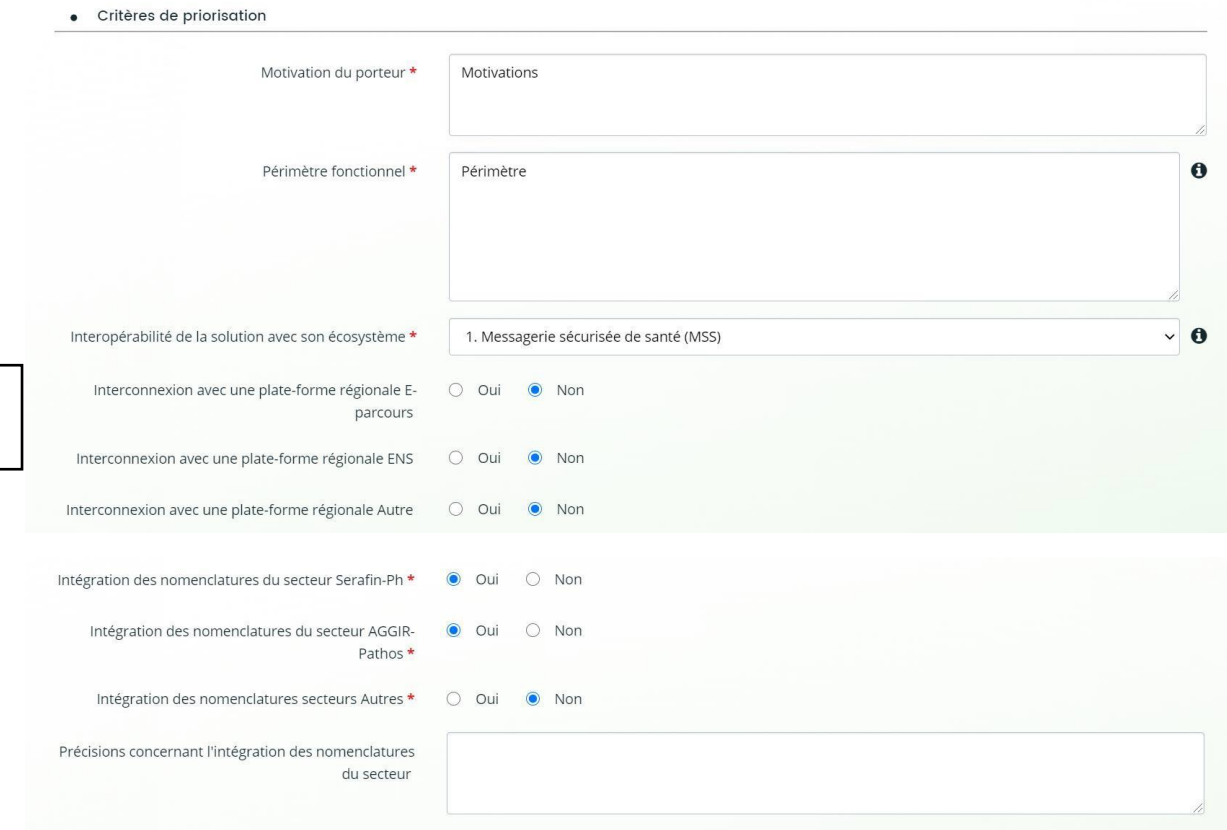

**Section 11 « Critères d'utilisation métier »** : Les informations à renseigner sont les suivantes :

- 1. Taux de dossiers actifs sur les trois derniers mois (pendant la phase projet) puis sur tous les mois (pendant la maintenance de la solution) (en pourcentage)
- 2. Taux de dossiers actifs avec un projet personnalisé, calculé sur les trois derniers mois (pendant la phase projet) puis sur tous les mois (pendant la maintenance de la solution) (en pourcentage)
- 3. Taux de dossiers actifs ayant au moins un événement, calculé sur les trois derniers mois (pendant la phase projet) puis sur tous les mois (pendant la maintenance de la solution) (en pourcentage)

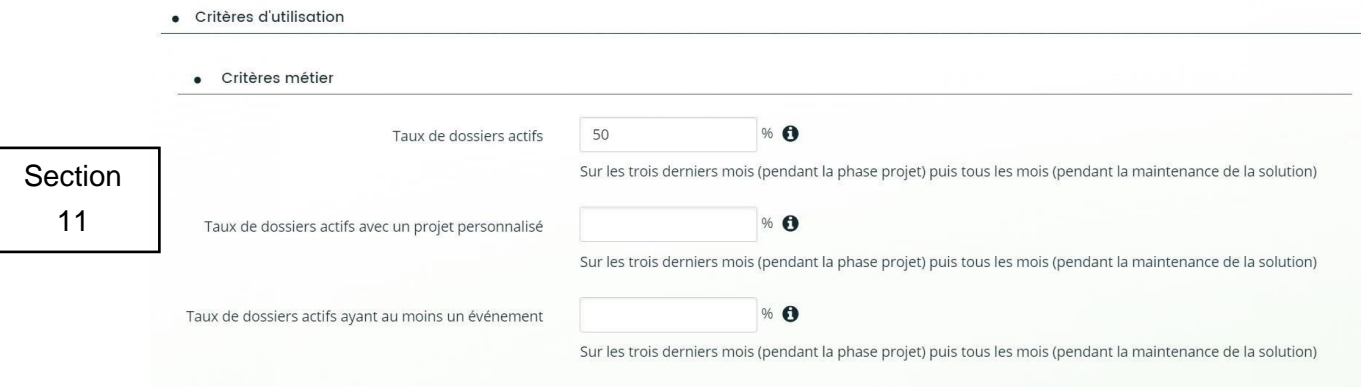

**Section 12 « Critères liés aux projets socles »** renseignez les critères liés aux projets socles que vous

avez choisis :

- 1. Nombre de messages qui transitent par la MSSanté
- 2. Nombre de documents déposés dans le DMP
- 3. Nombre de données échangées entre le DUI et l'outil e-prescription
- 4. Nombre de données échangées entre une plateforme e-parcours et le dossier usager informatisé

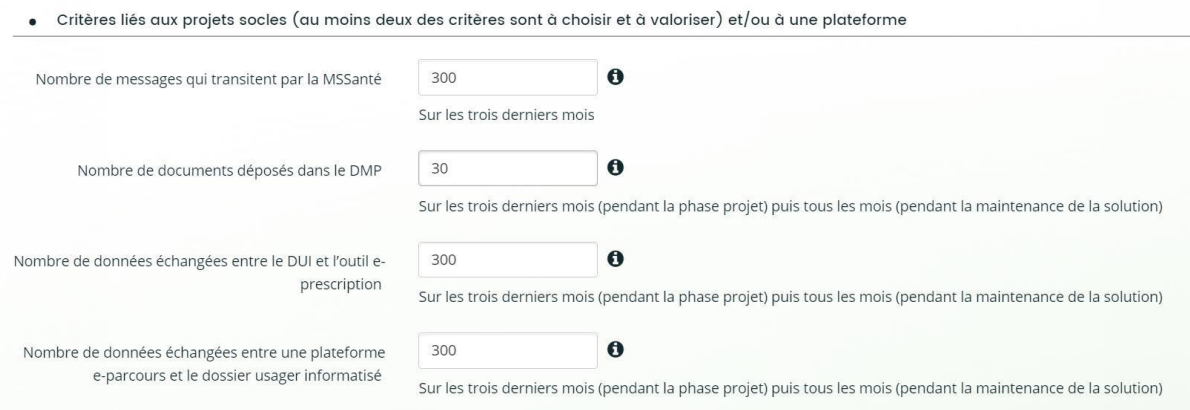

Une fois toute les informations remplies, vous pouvez cliquer sur le bouton « Suivant ».

#### 3.5 Dossier

<span id="page-19-0"></span>L'étape 5 concerne le renseignement du plan de financement prévisionnel du dossier usager informatisé et l'ajout des pièces justificatives nécessaires.

#### 3.5.1 Saisie du plan de financement prévisionnel

<span id="page-19-1"></span>Le premier écran qui s'affiche lors de cette étape vous présente *le plan de financement prévisionnel*. Vous devez le remplir en renseignant les deux parties : dépenses et recettes. Le total des deux parties doit être équilibré (même montant). Les informations suivantes sont à renseigner pour chaque partie :

Partie dépenses :

1. Couts de MOA (Maitrise d'ouvrage)

- 2. Couts de mise en œuvre de la solution
- 3. Couts matériels
- 4. Couts autres

Partie recettes :

- 1. Subventions ARS (ESMS Numérique)
- 2. ARS Ile-de-France
- 3. Fonds propres
- 4. Auto-financement
- 5. Emprunt
- 6. Autres subventions
- 7. Autres

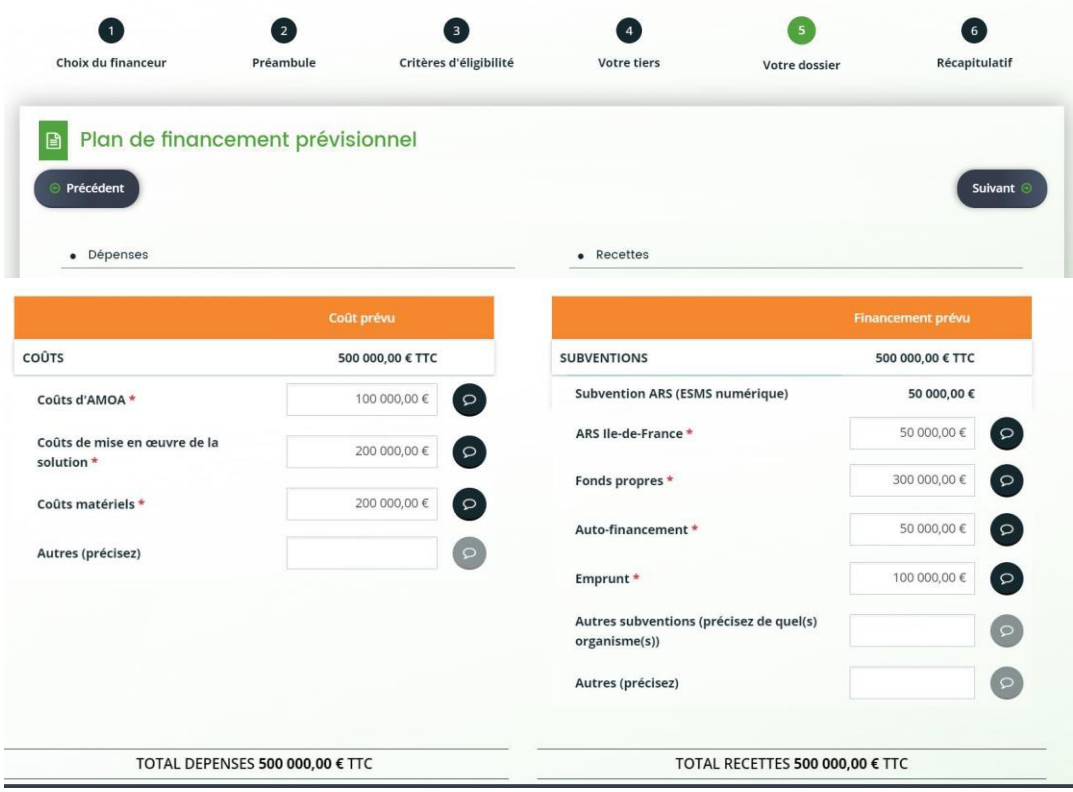

En cliquant sur suivant, vous allez être redirigé vers l'écran de dépôt des pièces justificatives.

Nota bene : ce plan de financement prévisionnel pourra être modifié par l'ARS dans le cas d'un projet d'acquisition, un fois que vous lui aurez transmis le devis final du projet.

## 3.5.2 Dépôt des pièces justificatives

<span id="page-20-0"></span>Cet écran vous permet de déposer les pièces justificatives utiles à l'étude de votre dossier. Les pièces justificatives demandées sont les suivantes :

- 1. Note de présentation du projet (obligatoire)
- 2. Planning du projet (obligatoire)
- 3. Lettre d'engagement signée (obligatoire)

- 4. Devis provisoire (dans le cas d'un projet d'acquisition) ou devis élaboré par la RESAH
- 5. Statuts (facultatif)
- 6. Publication au JO création d'association (facultatif)
- 7. Liste des dirigeants (facultatif)
- 8. Derniers comptes annuels approuvés (facultatif)
- 9. Dernier rapport commissariats aux comptes (facultatif)
- 10. K-Bis (facultatif)
- 11. Relevé d'identité bancaire (facultatif)
- 12. Liste des ESMS (facultatif) à fournir lorsque votre projet est National

Une fois les pièces nécessaires soumises, cliquez sur « Suivant » afin de valider l'envoi des pièces.

![](_page_21_Picture_190.jpeg)

![](_page_22_Picture_35.jpeg)

![](_page_23_Picture_106.jpeg)

# 3.6 Récapitulatif et validation du dossier

<span id="page-23-0"></span>L'étape 6 vous permet d'accéder au récapitulatif de votre dossier. Il est conseillé de le lire attentivement une dernière fois avant de valider votre demande.

Une fois le récapitulatif lu, cochez la case « Je déclare sur l'honneur l'exactitude des informations fournies) et cliquez sur transmettre.

![](_page_23_Picture_107.jpeg)

Une fois la demande transmise, un écran de confirmation va s'afficher. Cliquez sur « Terminer ».

Votre dossier de demande d'aide est maintenant transmis à votre ARS qui va l'instruire.

## *Nota bene : Une fois que votre dossier a été transmis à votre ARS vous ne pouvez plus le modifier*

![](_page_24_Picture_237.jpeg)

## **4. Processus de modification des informations du porteur de projet**

<span id="page-24-0"></span>Pour modifier des informations sur le porteur de projet, revenez vers l'écran d'accueil, allez sur la partie « Mes informations » et cliquez sur « Editer ».

![](_page_24_Picture_238.jpeg)

Vous pouvez modifier les informations liées à l'identification du tiers (Section 1), au représentant (Section 2), le code FINESS ainsi que la typologie du porteur (Section 3).

Pour modifier les informations liées à l'identification du tiers, cliquez sur le crayon à côté du nom du tiers (1). Pour modifier l'adresse principale, cliquez sur le crayon à côté de l'adresse principale (2).

![](_page_24_Picture_239.jpeg)

Pour modifier les informations liées aux représentants, cliquez sur le bouton à droite du nom du représentant (1). Pour créer un nouveau représentant, cliquez sur le bouton « Créer un nouveau représentant » (2)

![](_page_25_Picture_129.jpeg)

Vous pouvez aussi modifier le code FINESS EJ ou la typologie du porteur (publique / privé) dans la section 3.

![](_page_25_Picture_130.jpeg)

# **5. Processus de suivi des demandes**

<span id="page-25-0"></span>Afin de suivre une demande de subvention en cours, retournez sur l'écran d'accueil et cliquez sur « Mes demandes de subvention en cours ».

![](_page_26_Picture_161.jpeg)

Vous pouvez voir ensuite vos demandes en cours. Vous pouvez notamment voir les informations suivantes :

- 1. Statut de votre demande :
- 2. Récapitulatif de la demande

Vous pouvez aussi charger de nouvelles pièces jointes (3).

![](_page_26_Picture_162.jpeg)

En cliquant sur le bouton récapitulatif vous verrez apparaitre deux onglets.

L'onglet « synthèse » affiche une synthèse de votre demande de financement et vous donne accès au récapitulatif de la demande.

L'onglet « Demande » vous donne une vue plus détaillée sur votre demande, avec l'ensemble des informations renseignées.

![](_page_27_Picture_122.jpeg)

Différents cas de figures peuvent se présenter lors du traitement de votre demande. La demande est soit prise en charge si elle remplit les conditions requises, soit rejetée.

## 5.1 Cas de demande prise en charge

<span id="page-27-0"></span>Dans le cas où la demande est prise en charge par l'ARS, le statut « Prise en charge » (1) est indiqué dans le suivi de la demande.

![](_page_27_Picture_123.jpeg)

En cas de demande de compléments requis pour avancer dans le traitement de la demande, une icône apparait (2).

![](_page_27_Picture_124.jpeg)

En cliquant sur l'icône, vous aurez le détail des pièces manquantes ou non conformes. Cliquez sur le bouton en bas de la colonne « Répondre » (3)

![](_page_27_Picture_125.jpeg)

Un écran apparait ensuite, vous permettant de joindre les pièces manquantes ou non conformes exigées. Cliquez sur les boutons « ajouter » pour ajouter les pièces manquantes et ensuite sur « envoyer » afin de les transmettre à l'ARS chargée d'étudier votre dossier.

![](_page_28_Picture_187.jpeg)

En cas d'acceptation des pièces par l'ARS. Le statut « clôturée » (4) apparait sur l'écran des demandes de compléments sur pièces.

![](_page_28_Picture_188.jpeg)

Lorsque le dossier est traité et qu'une décision est prise, le statut de la demande passe en « Votée » (5)

![](_page_28_Picture_189.jpeg)

5

La notification de décision avec l'ensemble des informations relatives à votre demande vous seront envoyées par courriel.

## 5.2 Cas de demande rejetée

<span id="page-28-0"></span>En cas de rejet de la demande, le statut de la demande passe en « Rejetée » (6). Le motif de rejet vous sera communiqué par courriel.

![](_page_29_Picture_1.jpeg)

PAI Numérique - EHPAD AMITIE ET PARTAGE (00001120) Créée le 20 janvier 2021 à 21:44:58 Déposée le 20 janvier 2021 à 23:05:51

![](_page_29_Picture_3.jpeg)